### **2023年3月 moodle 講習会**

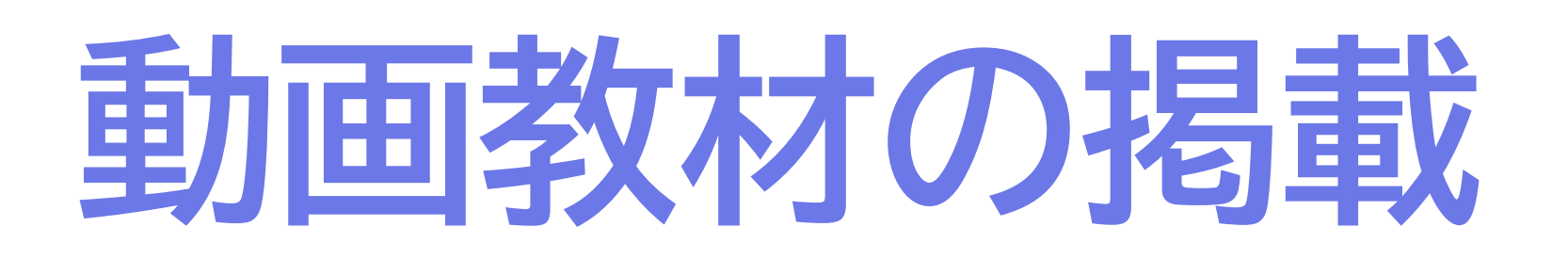

### 広島大学 情報メディア教育研究センター/情報科学部 隅谷 孝洋 <sumi@riise.hiroshima-u.ac.jp>

moodle 講習会 2023-1 (2023/03/13→2024/04/10 修正

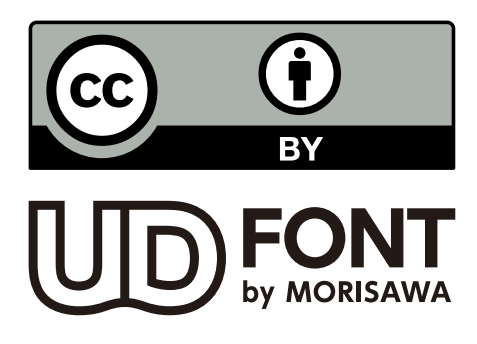

### **広大moodleに「動画教材」を掲載する方法 2**

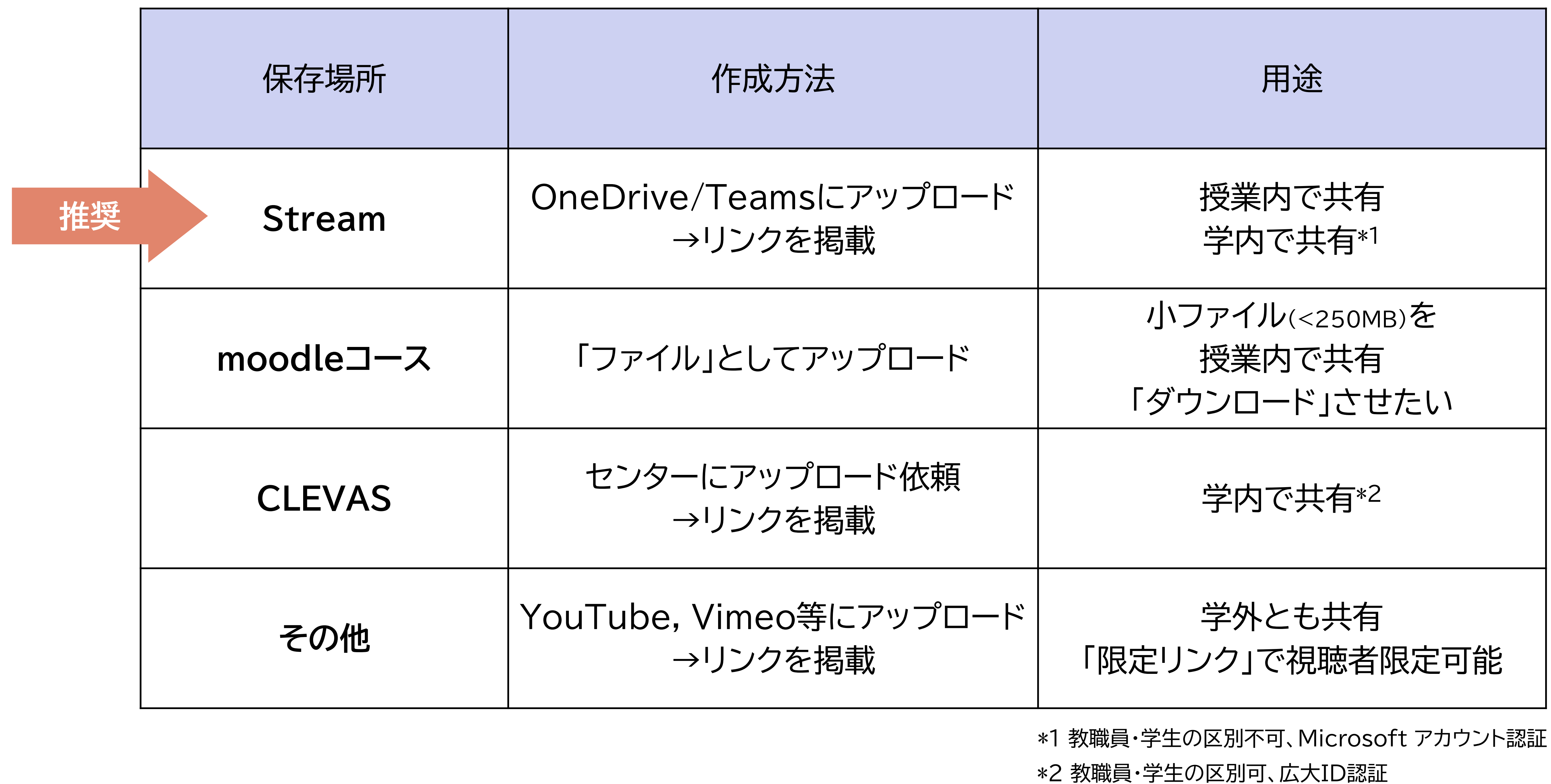

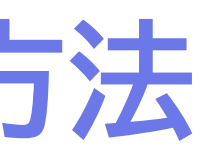

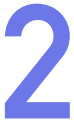

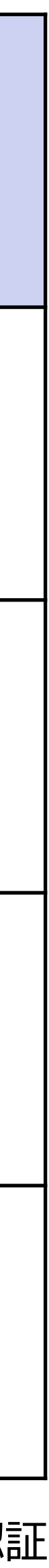

### **広大moodleに「動画教材」を掲載する方法 3**

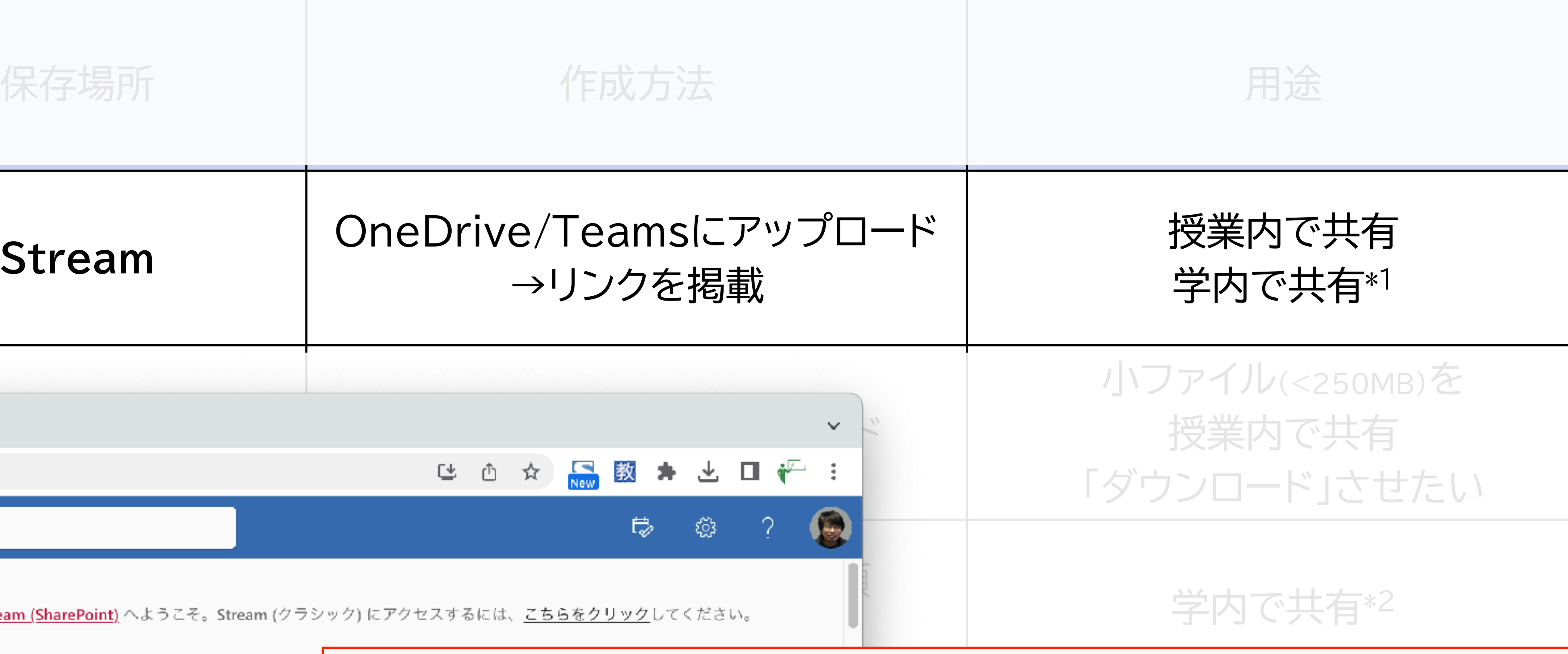

### <u>int)</u> へようこそ。Stream (クラシック) にアクセスするには、<u>こちらをクリック</u>し<sup>-</sup>

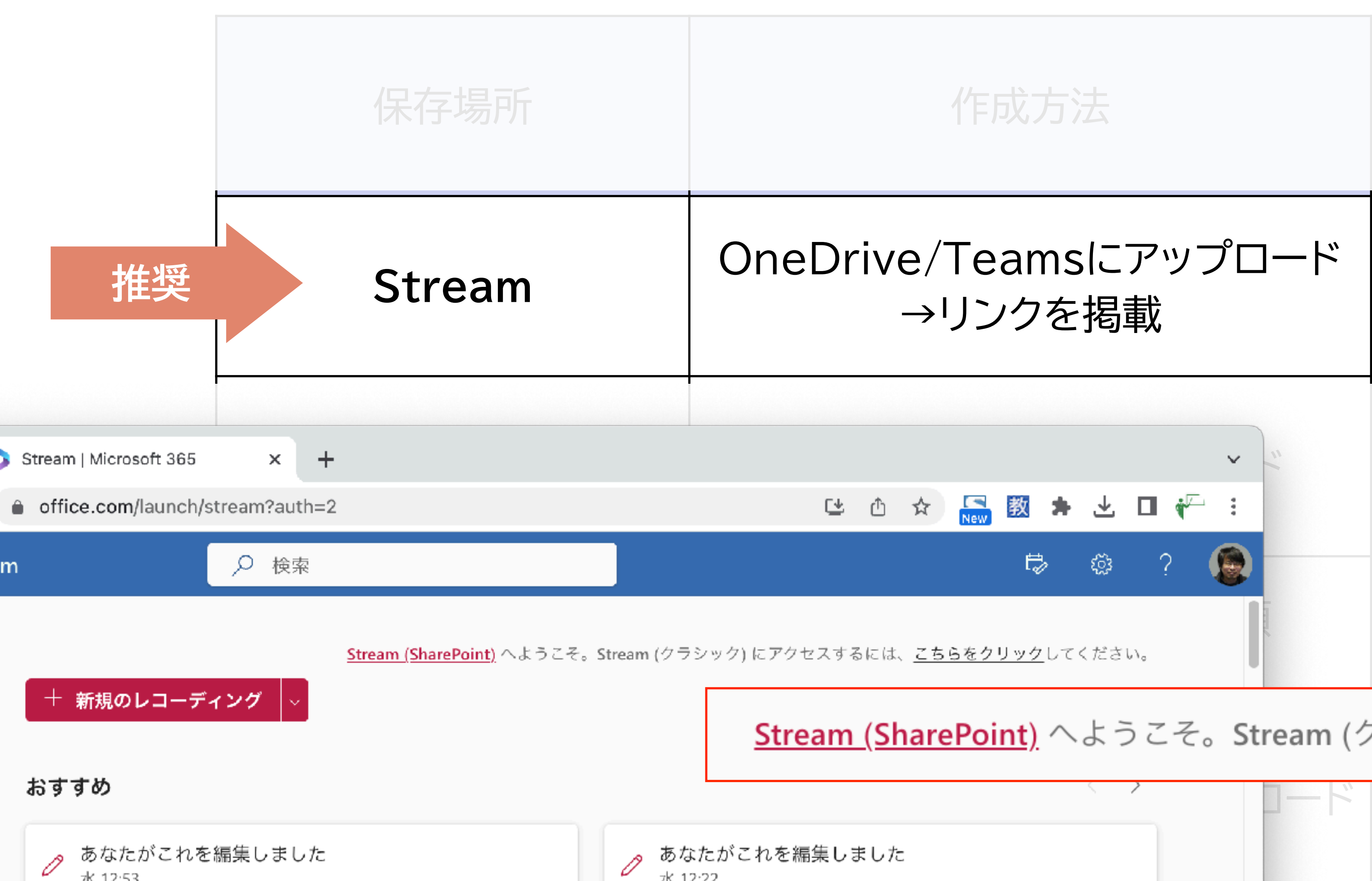

22 millionScript#002

とってプログラミングの世界を

JavaScriptLL Web 73-517

で軽かせるプログラミング究準

として関東され、Webページ

松津料

水 12:53

Javascript

水 12:22

・みんなで支えているシステム

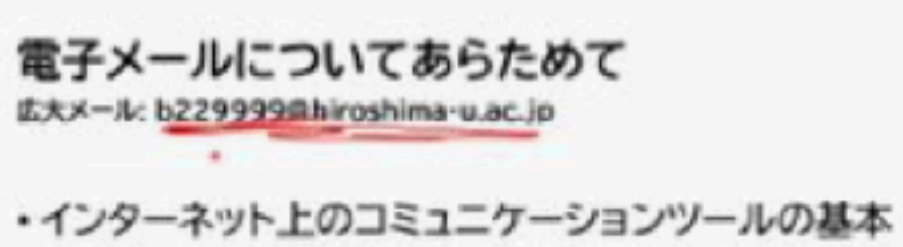

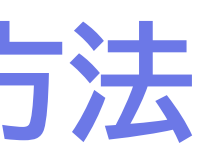

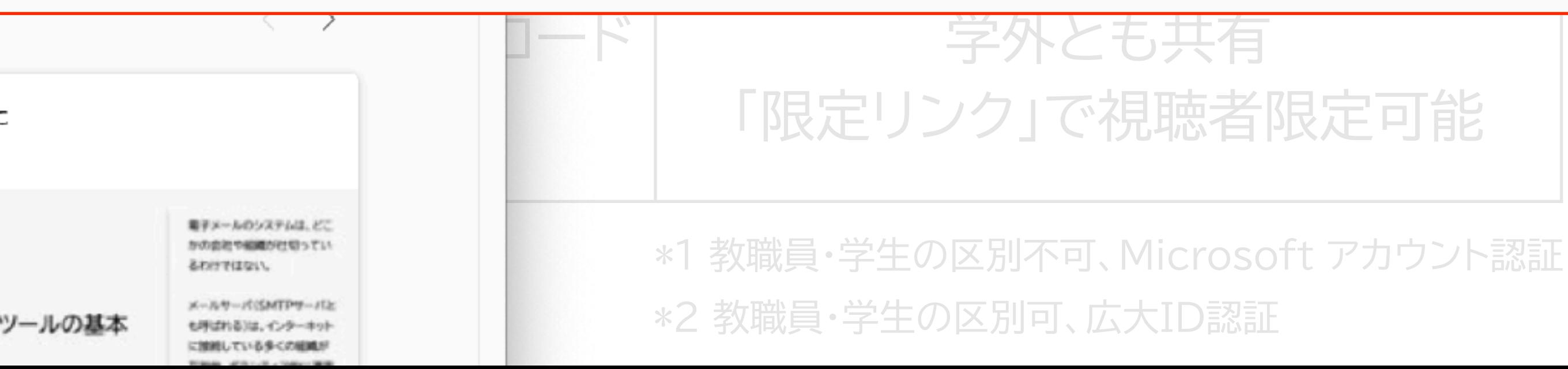

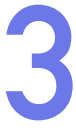

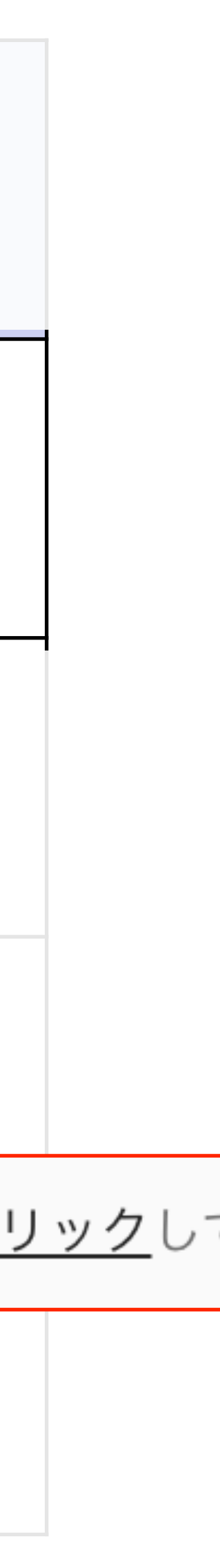

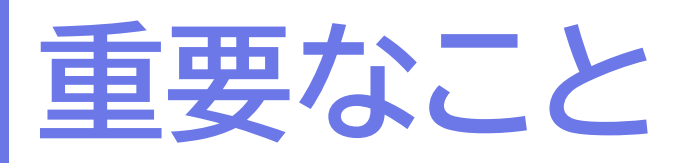

## ▶ Stream(Classic)は来年度中に使えなくなります

- ✓ 2023年8月に新規アップロード不可になります
- ✓ 2024年2月にアクセス不可になります→2024年4月15日までに延期
- ▶ 新Stream (Stream on SharePoint)の利用上の注意
	- ✓ 「リンクをコピー」のデフォルトは「編集可能(!)なリンクをコピー」

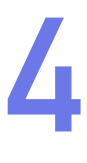

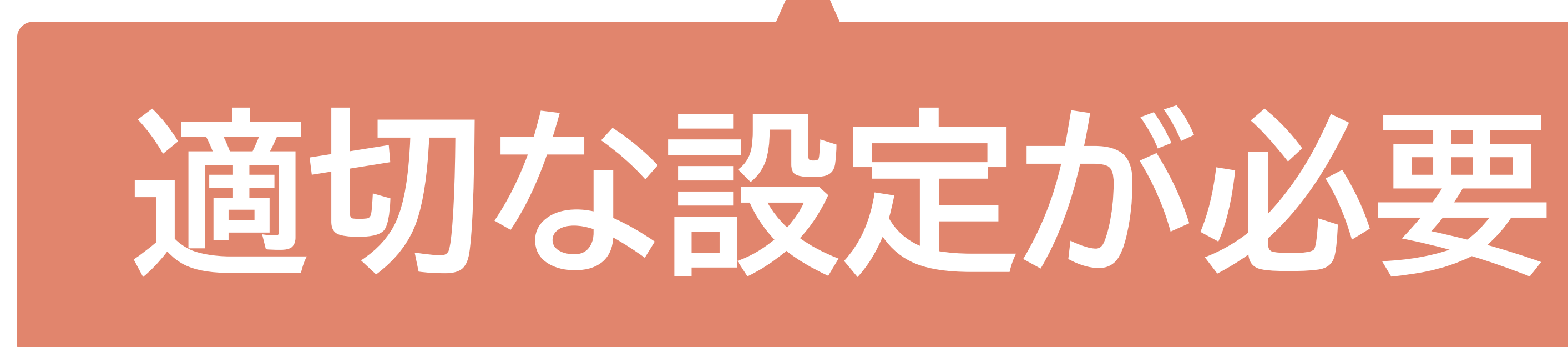

**動画のリンクをコピーするときの正しいやりかた 5**

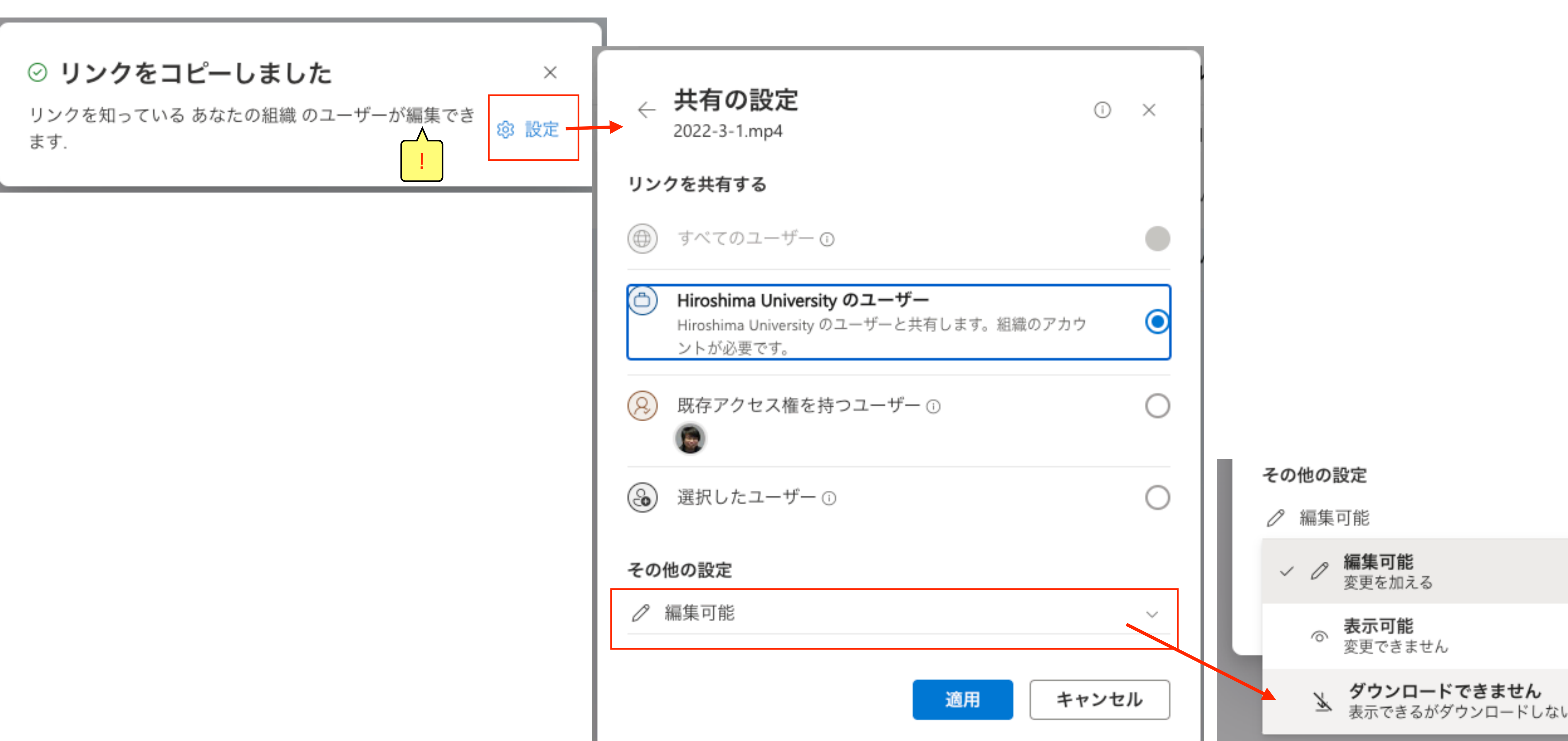

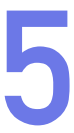

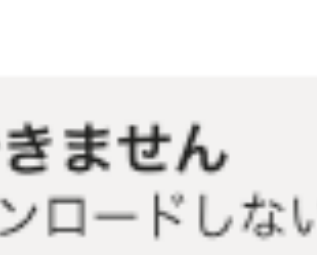

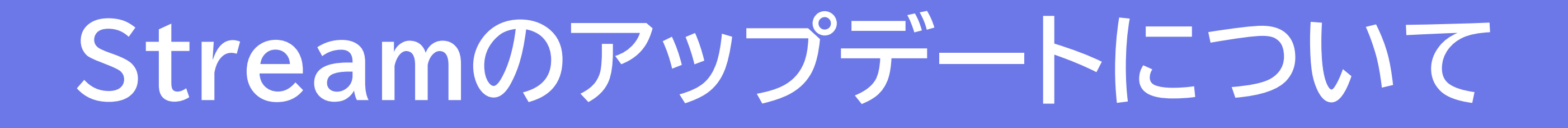

### **これまでと変わったところ**

- ‣ 「Microsoft 365に保存した動画を表示する機能」になった
- ▶ 動画の保存場所が他の書類(pdfやdocxなど)と同じになった
	- ✓ OneDrive同期を使うと、PC上のフォルダで動画整理できる
	- ✓ 動画独自の「チャンネル」はなくなった
- ▶ 「トレンド」や「探索」がなくなった
	- ✔ 関係のない動画が表示される機会がない?
- ▶ アクセス権の設定が変わった
	- ✓ 「広大構成員がアクセス可能」の意味が違う

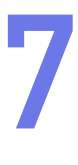

### 「広大構成員がアクセス可能」の意味がちょっと違います

### ‣ 旧Stream

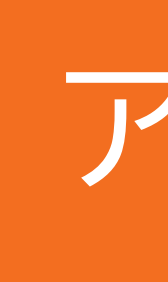

「社内の全員にこのビデオの閲覧を許可する」

→動画の埋め込み→視聴できる

‣ Stream on SharePoint

→動画の埋め込み→視聴できない

# 「アクセス権を与えるURL」 を作成する操作

### 「リンクを知っているHiroshima Universityの全員が…」のURLを取得

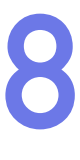

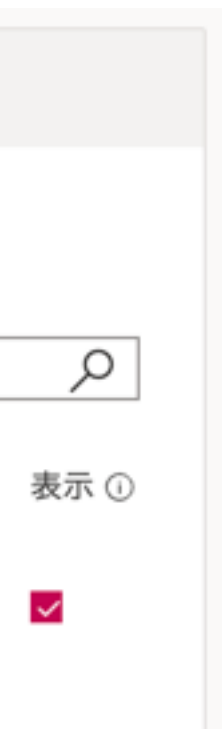

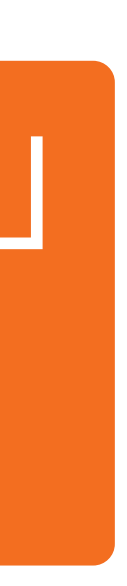

### アクセス権を与える操作

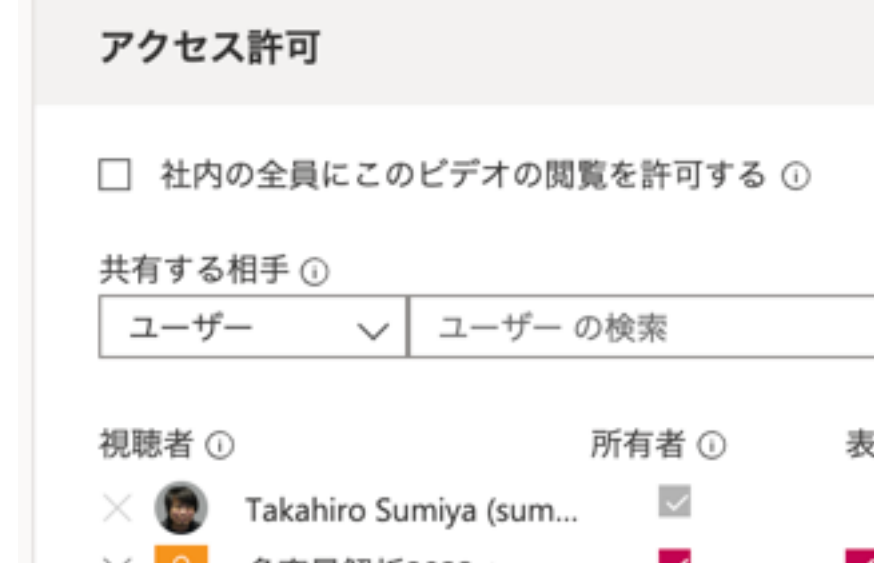

### **Stream on SharePointの動画共有方法 9**

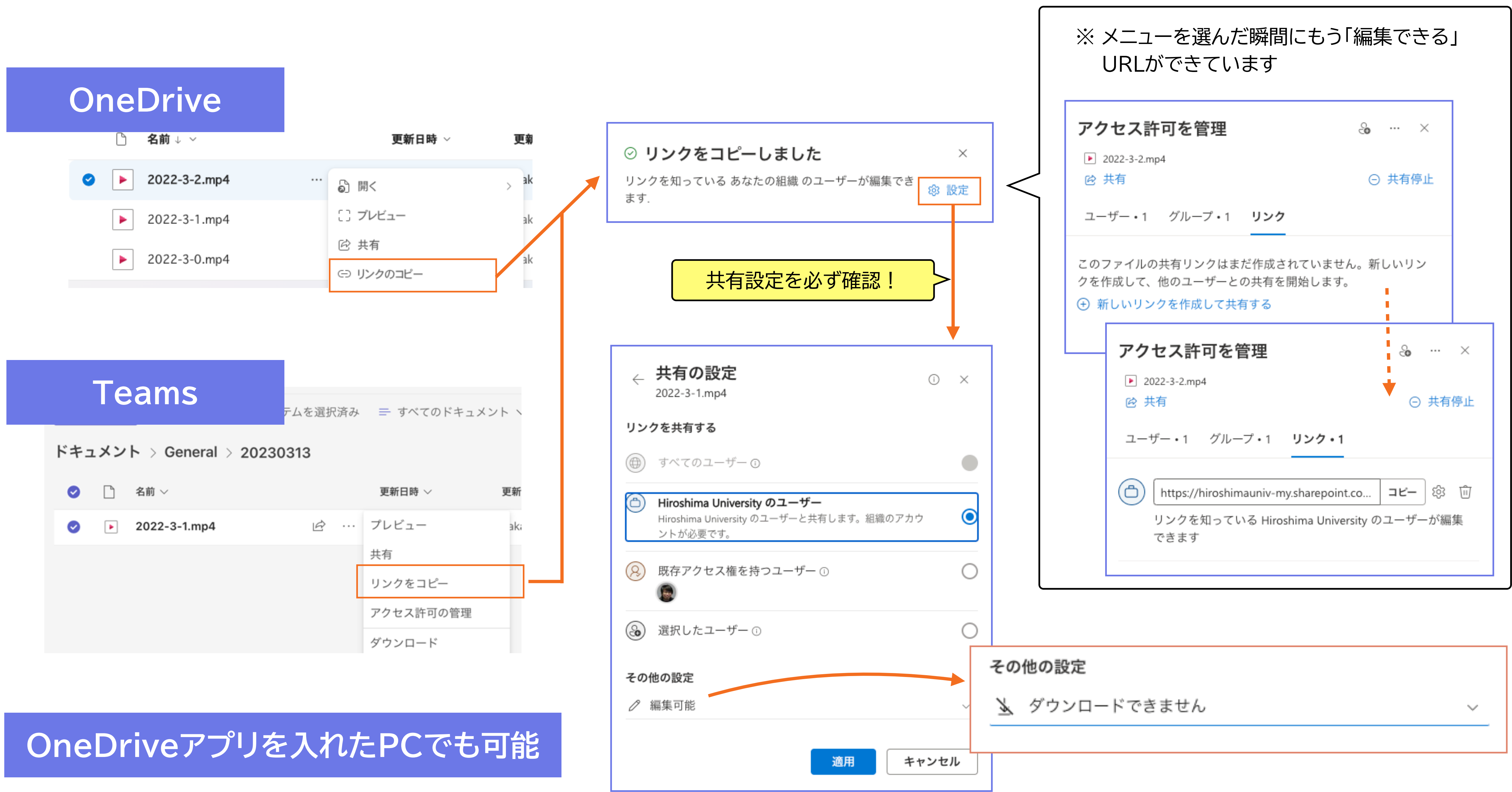

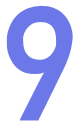

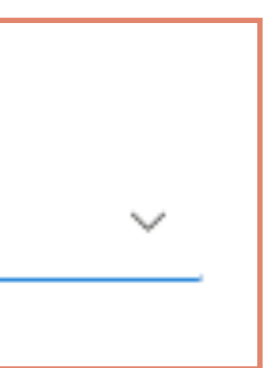

**注意すべき点**

### ▶ デフォルトでは「誰でも編集可能なリンク」ができる

- ‣ 「リンクをコピー」を選ぶと何の確認もなく発行される → URLを公開しなければ何も起こらない
- ‣ 他の人がリンクをクリックすると、その時点でアクセス権が発生する → クリックするまで「埋め込み動画」は表示できない
- ▶ 権限を持っている人だけがアクセスできるリンクも作れる →「既存アクセス権を持つユーザー」を選ぶ

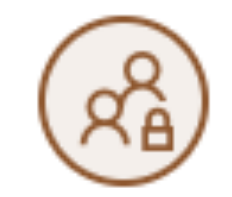

(xå)既存アクセス権を持つユーザー 既にアクセス権を持つユーザーと再共有す

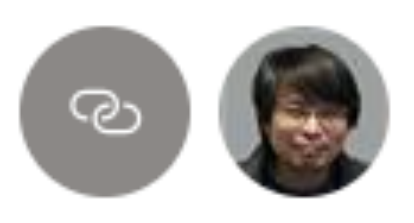

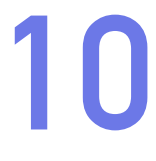

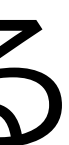

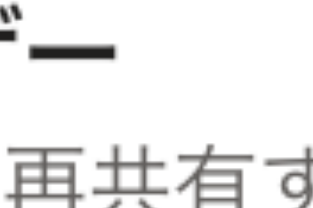

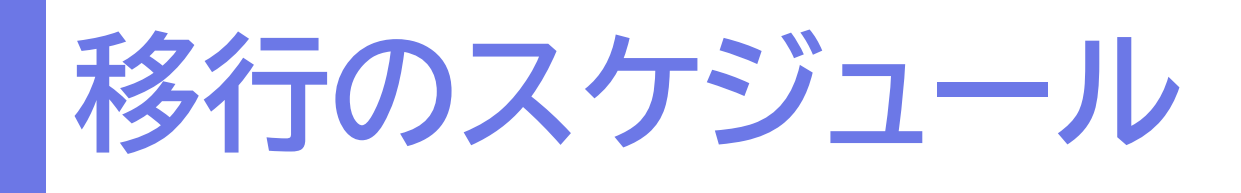

### ‣ 2023年8月14日

- ✓ 旧Streamへのアップロード停止
- ‣ 2024年2月14日
	- ✓ 旧Streamの動画再生ができなくなる

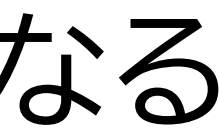

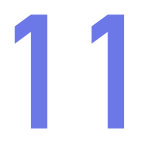

## **Microsoft 365 Streamを使った動画教材掲載**

**moodleにStream動画を掲載** 

▶ クリックすれば誰でも見られるURLを作成→moodleに掲載 ✓ YouTubeの限定URLと同じ考え方(URL自体が秘密) ✓ moodle → Streamの遷移が発生 ✓ moodleに掲載したリンクは、コース間でコピーしてもそのまま使える ▶ アクセス者を限定、埋め込みHTMLを取得→moodleに掲載 ✓ 今年度までと同様 ✓ moodle → Streamの遷移は不要 ✓ moodleに掲載したページをコース間でコピーした場合は、要アクセス権再設定

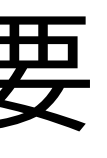

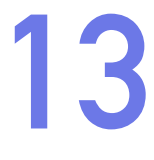

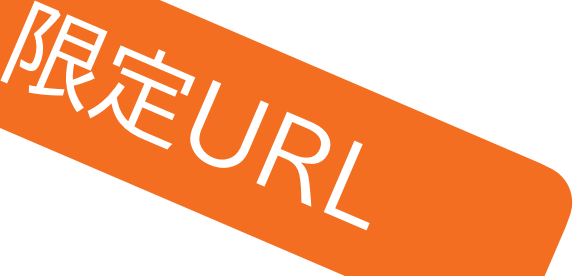

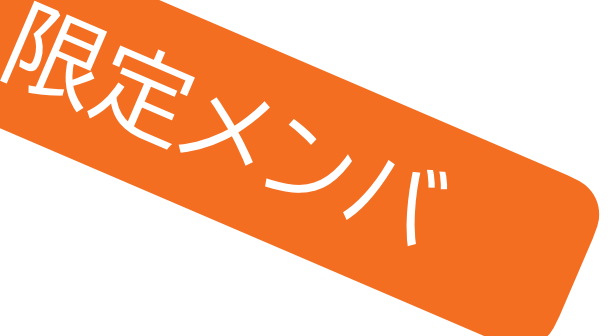

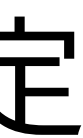

# ✓ 教員複数で管理する場合は、各々で作成してもよいし、一つのフォルダにアクセ

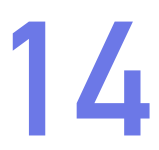

**限定URL: 動画URLを作成してmoodleに掲載する (1)** 

- 1. OneDriveに授業動画用のフォルダを作成
	- ス権をつけてもよい。チームのファイルに作っても良い
	- ✓ OneDriveだと、学生が中身を一覧できない状態になる
- 2. 動画をアップロード

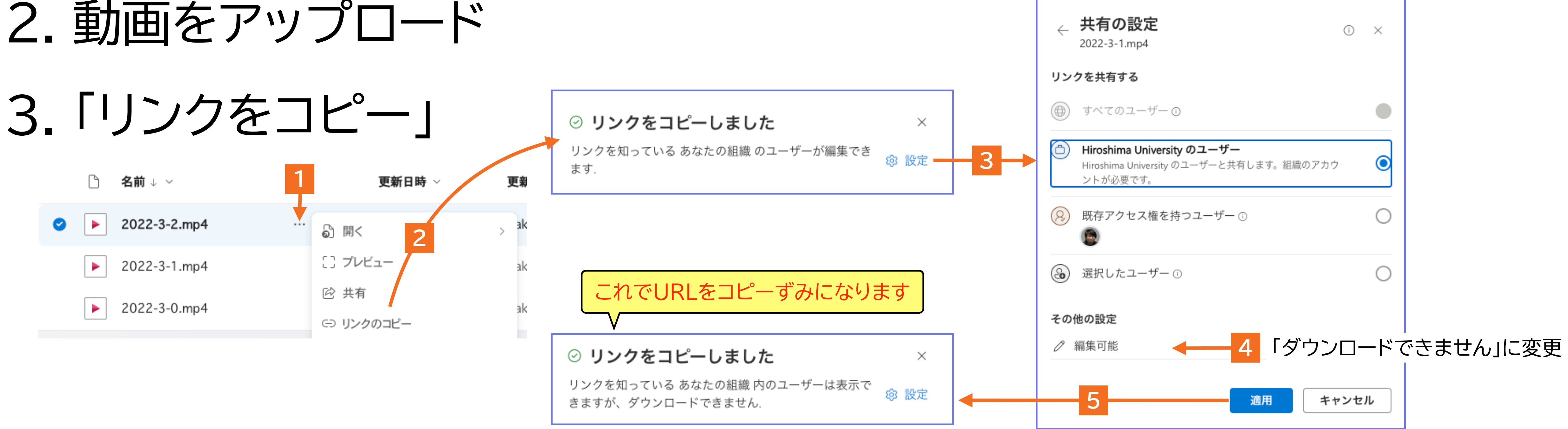

**限定URL: 動画URLを作成してmoodleに掲載する (2)**

## 4. URLをコピーしたら、moodleコースへ移動

5. 編集モードオン、動画リンクを追加したいセクションを開く

6. 「活動またはリソースを追加する - リソース - URL」

7. 「名前」と「外部URL」を記入。「アピアランス」を「新しいウィンドウ」に

![](_page_14_Picture_9.jpeg)

![](_page_14_Picture_42.jpeg)

![](_page_15_Picture_0.jpeg)

![](_page_15_Picture_1.jpeg)

### **リンクの発行状況を調べるには**

### ‣ OneDriveで該当ファイルの「… - アクセス許可の管理」

![](_page_16_Picture_4.jpeg)

![](_page_16_Figure_2.jpeg)

**限定メンバ: アクセス者を限定して、moodleに動画を埋め込むには**

- ▶ 昨年までのやりかたとほぼ同じ
	- ✓ チーム作成→チームのファイルに動画をアップロード→埋め 込みHTMLコード→moodleの「ページ」に貼り付け
- ‣ moodleのページに貼り付ける「埋め込みHTML」 は、Teamsのファイルで動画を開いて、右上の「共 有」から

注1:「リンクをコピー」でURLをとるとデフォルトで 「広大の誰でもアクセスできる」URLができる。

![](_page_17_Picture_11.jpeg)

![](_page_17_Picture_12.jpeg)

### **<https://support.vle.hiroshima-u.ac.jp/mdl:video>**

![](_page_17_Picture_9.jpeg)

![](_page_17_Picture_10.jpeg)

### **まとめ**

‣ 限定URLの使い勝手がよくなったので、URLリンクを推奨 ✓ URLを知らないユーザに動画が露出しにくい(しない?) ✓ アクセス権限の異なるURLを発行できる ✓ URLを通してアクセスしたユーザが把握できる ✓ 限定URLを発行した時点では埋め込みは表示できない ‣ アクセスを厳密に限定したい場合は、チームを利用 ✓ これまでとほぼ同じ、動画の置き場所をStremからチームのファイルへ ✔ 埋め込みもリンクもどちらもできますが、リンクの発行には注意

![](_page_18_Picture_3.jpeg)

![](_page_18_Picture_7.jpeg)

![](_page_18_Picture_8.jpeg)

### **動画の再利用**

### ‣ コース限定視聴を設定した動画を、別のコース(次年度のコースと

- か)でも利用したい場合:
	- 1. 新しいコースとリンクしたチームを用意する
	- 2. Streamで動画を開き「… ビデオの詳細を更新する」
	- ムを検索、追加する

### 3. アクセス許可で「共有する相手」に「マイグループ」を選び、新たに用意したチー

![](_page_19_Picture_12.jpeg)

![](_page_19_Figure_13.jpeg)

![](_page_19_Figure_11.jpeg)

もちろん、新たに動画を同様な方法で アップロードし直しても構いません。

![](_page_20_Picture_0.jpeg)

# ✓ 著作権法第38条(非営利無償の上映)の適用範囲となり、無許諾で可能

# 著作権法第35条(授業目的の公衆送信)の適用範囲となり、無許諾で可能

![](_page_20_Figure_1.jpeg)

![](_page_20_Picture_8.jpeg)

**35条適用できず 著作権侵害 となりうる**

![](_page_21_Picture_1.jpeg)

![](_page_22_Picture_0.jpeg)

- ‣ **<https://handbrake.fr/>**
- mp4)で保存できる
- の品質で小さなファイルをつくることができる

## ▶ ほとんど全てのフォーマットを読み込み、一般的なフォーマット(主に

# ▶ 保存する際に、事前設定してある設定セットを選ぶだけで、そこそこ

![](_page_22_Picture_7.jpeg)

![](_page_22_Picture_8.jpeg)

![](_page_22_Picture_9.jpeg)

![](_page_22_Picture_10.jpeg)

### **HandBrakeの基本的な使い方 24**

![](_page_23_Picture_59.jpeg)

![](_page_23_Figure_2.jpeg)

![](_page_23_Picture_3.jpeg)

### **PowerPoint Slideからの例 25**

![](_page_24_Picture_1.jpeg)

PowerPoint スライドファイル 13ページ、32分のトーク

> **PowerPointでエクスポート**  「インターネット品質」

![](_page_24_Picture_4.jpeg)

37.7MB

242.1MB

動画ファイル 1440×720px、30fps、986Kbps

> 大きさは1/7くらいになっているが 画質の違いはあまりわからない

![](_page_24_Picture_18.jpeg)

### 'カウント:b229999

メール、Teams (Office)、HINET Fi など 目「利用確認」、2年目以降「年度更新」

![](_page_24_Picture_21.jpeg)

![](_page_24_Figure_22.jpeg)

**HandBrakeで再圧縮**  「Very Fast 720p30」

「Audio 64Kbps」

![](_page_24_Picture_8.jpeg)

動画ファイル 1440×720px、30fps、127Kbps

![](_page_24_Picture_10.jpeg)

![](_page_24_Picture_12.jpeg)

![](_page_24_Picture_13.jpeg)

![](_page_24_Picture_14.jpeg)

### ント:b229999

メール、Teams (Office)、HINET Fi など 目「利用確認」、2年目以降「年度更新」

### **「動画ファイルの前後を手軽に詰めたい」→Losslesscut**

- ‣ **<https://github.com/mifi/lossless-cut>**
- ▶ 動画ファイルを再エンコードせず に保存するので、劣化がなくしか も処理速度が超早い
- ‣ Teams会議録画のトリムに最適
- ▶ 任意のフレームで切れるわけでは ない(Iフレームで切る)のに注意

### **Download**

If you want to support my continued work on LosslessCut, and you want the advantage of a secure and simple installation process with automatic updates, consider getting it from your favorite store:

![](_page_25_Picture_7.jpeg)

If you prefer to download the executables manually, this will of course always be free:

- Mac OS X: DMG
- Windows: 7zip (APPX not available)
- Linux: x64 tar.bz2 / x64 Applmage / arm64 tar.bz2 / Raspberry Pi armv7l
- More releases

![](_page_25_Picture_13.jpeg)

![](_page_25_Picture_15.jpeg)

![](_page_25_Picture_16.jpeg)

### **losslesscutの基本的な使いかた 27**

![](_page_26_Picture_1.jpeg)

![](_page_26_Picture_3.jpeg)

![](_page_27_Picture_0.jpeg)

![](_page_27_Figure_1.jpeg)

**授業支援システムの使い方・トラブル: <https://www.media.hiroshima-u.ac.jp/helpdesk> (内線: 東広島4679/IMC eラーニング支援室)**

![](_page_27_Picture_3.jpeg)